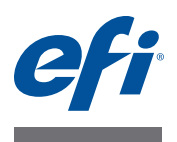

# **Customer Release Notes EFI Fiery Central, version 2.0**

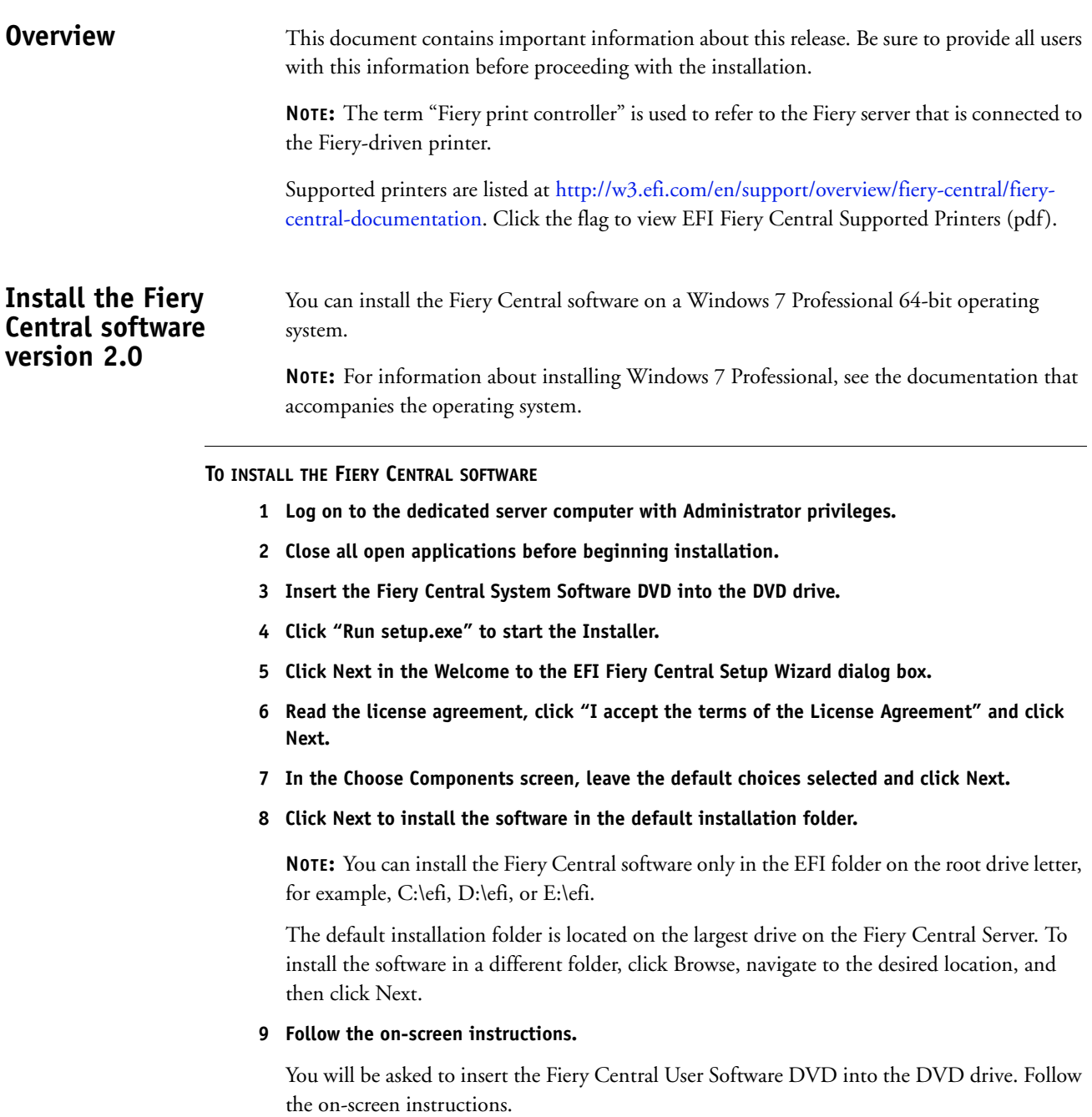

# **Updating Procedures**

When you update Fiery Central version 1.8.4 or later to version 2.0, you can back up and restore Paper Catalog, Paper Catalog mapping, and Printer Groups using Fiery Central Manager.

# **Back up the Printer Groups**

Fiery Central Manager allows you to back up Printer Group information so that you can restore your Printer Groups after the Fiery Central update.

The following information is backed up:

- Printer Group information
- Paper Catalog
- Paper Catalog mapping

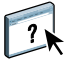

For information about backing up and restoring printer groups, see Fiery Central Manager Help.

#### **TO BACK UP FIERY CENTRAL**

- **1 Click Backup on the Printer Groups tab of Fiery Central Manager.**
- **2 Select a location to save your backups.**

**NOTE:** You can save your backups on either an external hard disk drive or a network server location.

**3 Click OK.**

#### **Restoring the Printer Groups**

When you restore the Fiery Central Backup, you can restore the Printer Group information, Paper Catalog, and Paper Catalog mapping that you previously backed up.

**NOTE:** All existing Printer Groups must be deleted before you can restore from a backup. You cannot merge backed up Printer Groups with existing Printer Groups.

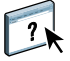

For information about backing up and restoring printer groups, see Fiery Central Manager Help.

#### **TO DELETE PRINTER GROUPS BEFORE RESTORING FIERY CENTRAL FROM BACKUP**

#### **1 Open Fiery Central Manager using one of these methods:**

- Right-click Fiery Central Bar and select Fiery Central Manager.
- Click Start > All Programs > EFI > Fiery Central > Fiery Central Manager.
- In Command WorkStation, click Device Center > General > Tools.
- **2 Click the Printer Groups tab.**

**3 Select each Printer Group and click Delete.**

Delete all the Printer Groups.

**4 Click OK to save changes and close Fiery Central Manager.**

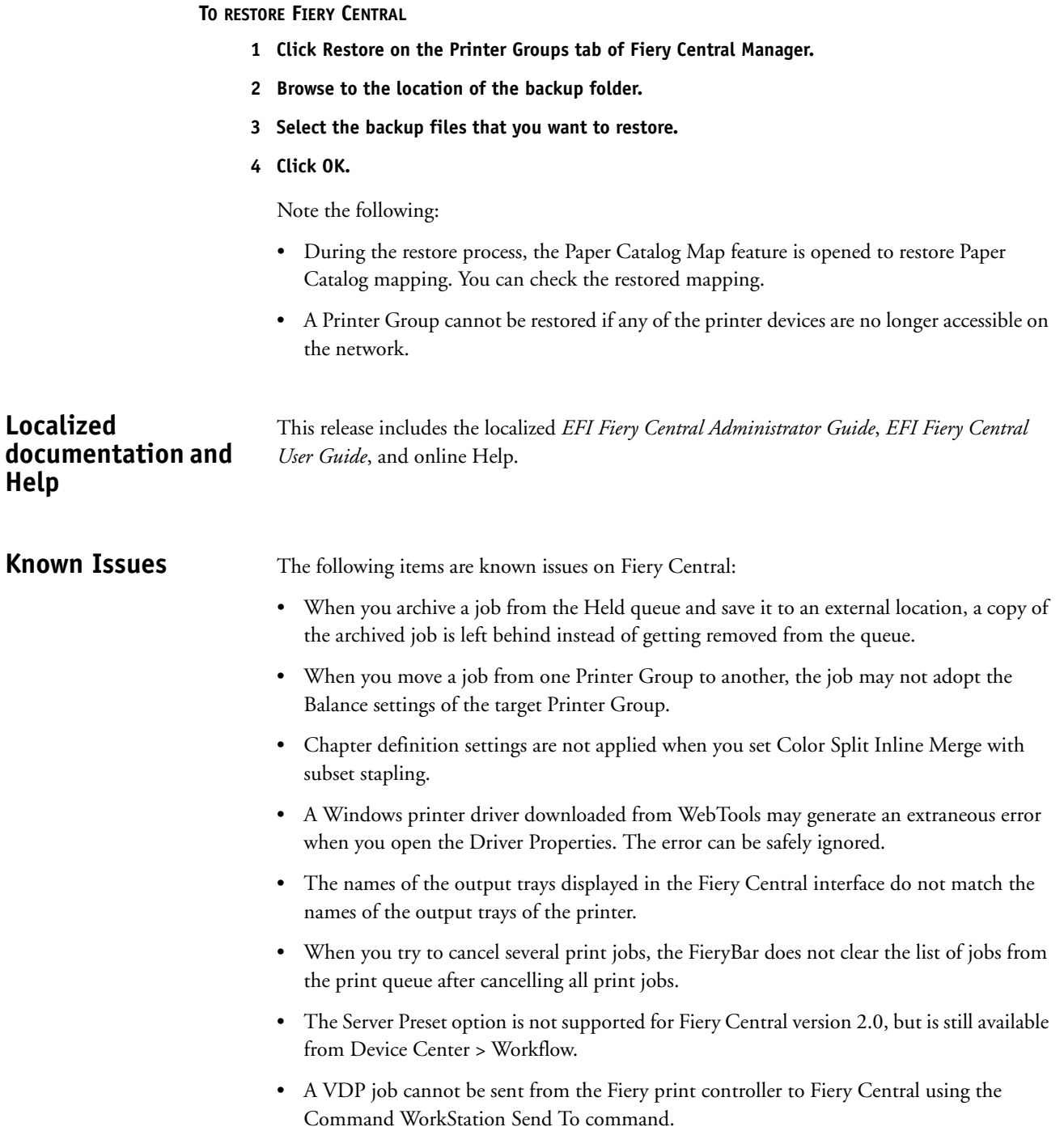

• Z-Fold is lost for some subset finishing ranges using specific scenarios.

- Fiery Central needs to be configured to properly print tab jobs to Ricoh printers. Please contact Fiery Central technical support for assistance.
- When you use Fiery Compose to create mixed subset stapling for specified page ranges, sometimes the entire print job is stapled instead of the specified page ranges.
- Installing Fiery Central on a directory other than \efi prevents Fiery Central from fully starting up.
- For color split jobs, chapter definitions are ignored when they are applied to merged color sheets on the black-and-white printer.
- Fiery Central Hold/Print queues are not removed from the Command WorkStation Job Import user interface.
- After saving and re-opening the job, sometimes paper size settings are not saved.
- Remote Desktop connections to Fiery Central are not supported.
- Booklet Maker does not properly create booklets with non-Fiery print controllers.
- Fiery Central may list staple options with different names than those of the connected printer.
- Setup: confirmation dialog box is localized, but some text appears truncated.
- Cannot import VDP with global path search.
- Oce Prisma Sync error messages appear only in English on the FieryBar for French, Italian, German, and Spanish language versions of Fiery Central.

#### **Browser versions**

The Help files for the Fiery utilities are developed for use with Microsoft Internet Explorer v5.5 through v7.0. If you use other browsers, such as Safari or other versions of Internet Explorer, the Help might not display properly.

#### **Pop-up blocker and script errors**

If your browser uses a pop-up blocker, it may block Help files. If this occurs, temporarily disable your pop-up blocker to display Help files.

If your browser has the advanced Internet option enabled to display notifications about script errors, it might display a warning window before displaying a Help file. To avoid the warning window, clear the "Display a notification about every script error" option on the Advanced tab in the Internet Options dialog box. A warning message might also appear in the Status bar, but the content of the Help file is not affected by this error.

## **Internet Explorer 8 and 9**

When you display Help files for the Fiery Central utilities, all steps start with the number "1." To view Help files correctly, use another browser or an earlier version of Internet Explorer.

# **Notes de mise à jour client EFI Fiery Central, version 2.0**

**Présentation** Ce document contient des informations importantes concernant cette nouvelle version. Vous devez les communiquer à tous les utilisateurs avant de procéder à l'installation.

> **REMARQUE :** Le terme « contrôleur d'impression Fiery » désigne le serveur Fiery connecté à l'imprimante qu'il pilote.

Les imprimantes prises en charge sont répertoriées à l'adresse [http://w3.efi.com/en/support/](http://w3.efi.com/en/support/overview/fiery-central/fiery-central-documentation) [overview/fiery-central/fiery-central-documentation.](http://w3.efi.com/en/support/overview/fiery-central/fiery-central-documentation) Cliquez sur le drapeau pour afficher le document (pdf) EFI Fiery Central Supported Printers (Imprimantes prises en charge par EFI Fiery Central).

# **Installation du logiciel Fiery Central version 2.0**

Vous pouvez installer le logiciel Fiery Central sur un système d'exploitation Windows 7 Professionnel 64 bits.

**REMARQUE :** Pour plus d'informations sur l'installation de Windows 7 Professionnel, reportez-vous à la documentation de ce système d'exploitation.

**POUR INSTALLER LE LOGICIEL FIERY CENTRAL**

- **1 Ouvrez une session en tant qu'administrateur sur le serveur dédié.**
- **2 Fermez toutes les applications ouvertes avant de procéder à l'installation.**
- **3 Insérez le DVD des logiciels système Fiery Central dans le lecteur de DVD.**
- **4 Cliquez sur « Run setup.exe » pour lancer le programme d'installation.**
- **5 Cliquez sur Suivant dans la boîte de dialogue de bienvenue de l'assistant d'installation d'EFI Fiery Central.**
- **6 Lisez le contrat de licence, cliquez sur « J'accepte les termes du contrat de licence » puis sur Suivant.**
- **7 Dans l'écran de sélection des éléments, conservez les sélections par défaut et cliquez sur Suivant.**
- **8 Cliquez sur Suivant pour installer le logiciel dans le dossier d'installation par défaut.**

**REMARQUE :** Vous ne pouvez installer le logiciel Fiery Central que dans le dossier EFI qui se trouve sur la lettre de lecteur racine. Par exemple, C:\efi, D:\efi ou E:\efi.

Par défaut, le dossier d'installation se trouve sur le volume le plus important du serveur Fiery Central. Pour installer le logiciel dans un autre dossier, cliquez sur Parcourir, accédez à l'emplacement approprié, puis cliquez sur Suivant.

**9 Suivez les instructions à l'écran.**

Vous serez invité à insérer le DVD des logiciels utilisateur Fiery Central dans le lecteur de DVD. Suivez les instructions à l'écran.

# **Procédures de mise à jour**

En cas de mise à jour de la version 1.8.4 ou d'une version ultérieure de Fiery Central pour passer à la version 2.0, Fiery Central Manager vous permet de sauvegarder et de restaurer Paper Catalog, le mappage de ce catalogue papier et les groupes d'imprimantes.

# **Sauvegarde des groupes d'imprimantes**

Fiery Central Manager vous permet de sauvegarder les informations relatives aux groupes d'imprimantes afin de pouvoir restaurer ces groupes après la mise à jour de Fiery Central.

La sauvegarde porte sur les informations suivantes :

- Informations concernant les groupes d'imprimantes
- Paper Catalog
- Mappage de Paper Catalog

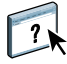

Pour plus d'informations sur la sauvegarde et la restauration des groupes d'imprimantes, voir l'aide de Fiery Central Manager.

#### **POUR SAUVEGARDER FIERY CENTRAL**

- **1 Cliquez sur Sauvegarder dans l'onglet Groupes d'imprimantes de Fiery Central Manager.**
- **2 Sélectionnez l'emplacement d'enregistrement des sauvegardes.**

**REMARQUE :** Vous pouvez enregistrer les sauvegardes sur un disque dur externe ou un serveur en réseau.

**3 Cliquez sur OK.**

# **Restauration des groupes d'imprimantes**

En cas de restauration de la sauvegarde Fiery Central, vous pouvez rétablir, après les avoir sauvegardés, les informations des groupes d'imprimantes, Paper Catalog et le mappage du catalogue papier.

**REMARQUE :** Pour pouvoir restaurer les sauvegardes, il est indispensable de supprimer tous les groupes d'imprimantes existants. Il n'est pas possible de fusionner des groupes d'imprimantes sauvegardés avec des groupes d'imprimantes existants.

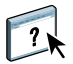

Pour plus d'informations sur la sauvegarde et la restauration des groupes d'imprimantes, voir l'aide de Fiery Central Manager.

#### **POUR SUPPRIMER DES GROUPES D'IMPRIMANTES AVANT DE RESTAURER FIERY CENTRAL À PARTIR DE LA SAUVEGARDE**

- **1 Ouvrez Fiery Central Manager de l'une des façons suivantes :**
	- Cliquez avec le bouton droit de la souris sur la barre Fiery Central et sélectionnez Fiery Central Manager.
	- Cliquez sur Démarrer > Tous les programmes > EFI > Fiery Central > Fiery Central Manager.
	- Dans la Command WorkStation, cliquez sur Vue périphérique > Général > Outils.
- **2 Cliquez sur l'onglet Groupes d'imprimantes.**
- **3 Sélectionnez chacun des groupes d'imprimantes et cliquez sur Supprimer.**

Supprimez tous les groupes d'imprimantes.

**4 Cliquez sur OK pour enregistrer les modifications et fermer Fiery Central Manager.**

#### **POUR RESTAURER FIERY CENTRAL**

- **1 Cliquez sur Restaurer dans l'onglet Groupes d'imprimantes de Fiery Central Manager.**
- **2 Accédez au dossier contenant les sauvegardes.**
- **3 Sélectionnez les fichiers sauvegardés que vous souhaitez restaurer.**
- **4 Cliquez sur OK.**

A noter :

- Durant le processus de restauration, Paper Catalog Map s'ouvre pour restaurer le mappage du catalogue papier. Vous pouvez contrôler le mappage restauré.
- Il n'est pas possible de restaurer un groupe d'imprimantes quand une des imprimantes n'est plus accessible sur le réseau.

**Documentation localisée et aide** Cette version comporte le *Guide de l'administrateur EFI Fiery Central*, le *Guide de l'utilisateur EFI Fiery Central* et une aide en ligne localisés.

**Problèmes connus** Les problèmes suivants ont été identifiés concernant Fiery Central :

- Lorsque vous archivez une tâche à partir de la queue En Attente et l'enregistrez à un emplacement externe, une copie de cette tâche reste dans la queue, sans être supprimée.
- Lorsque vous déplacez une tâche d'un groupe d'imprimantes à un autre, il est possible que les paramètres Balance du groupe d'imprimantes cible ne soient pas appliqués à cette tâche.
- Les paramètres de définition de chapitre ne sont pas appliqués en cas de fractionnement des pages couleur et noir et blanc avec fusion en ligne et agrafage par section.
- Si vous avez téléchargé votre pilote d'imprimante Windows à partir des WebTools et que vous ouvrez les propriétés du pilote, une erreur externe peut se produire. Vous pouvez ignorer cette erreur.
- Les noms des bacs de sortie affichés dans l'interface Fiery Central ne correspondent pas à ceux de l'imprimante.
- Si vous essayez d'annuler plusieurs tâches d'impression, la FieryBar ne réinitialise pas la liste des tâches de la queue d'impression une fois l'annulation effectuée.
- L'option de préréglage du serveur n'est pas prise en charge par la version 2.0 de Fiery Central, mais elle reste disponible dans Vue périphérique > Flux de production.
- Il est impossible d'envoyer une tâche VDP du contrôleur d'impression Fiery à Fiery Central à l'aide de la commande Envoyer vers de la Command WorkStation.
- Le pliage en Z n'est pas effectué sur certaines sections de finition avec des scénarios précis.
- Fiery Central doit être configuré pour imprimer correctement les tâches à onglets sur les imprimantes Ricoh. Contactez l'assistance technique Fiery Central pour obtenir de l'aide.
- Si vous utilisez Fiery Compose pour créer un agrafage mixte par section pour certaines étendues de pages, il peut arriver que l'ensemble de la tâche soit agrafé, et pas simplement les sections spécifiées.
- L'installation de Fiery Central sur un répertoire autre que \efi l'empêche de démarrer complètement.
- Pour les tâches avec répartition des couleurs, les définitions de chapitre sont ignorées lorsqu'elles sont appliquées à des feuilles couleur fusionnées sur une imprimante noir et blanc.
- Les queues Attente/Impression de Fiery Central demeurent dans l'interface utilisateur d'importation des tâches de la Command WorkStation.
- Après enregistrement et réouverture d'une tâche, il peut arriver que les paramètres de format papier ne soient pas enregistrés.
- Les connexions à Fiery Central à partir du Bureau à distance ne sont pas prises en charge.
- L'outil de création de brochures Booklet Maker ne crée pas correctement les brochures sur les contrôleurs d'impression non-Fiery.
- Il est possible que les options d'agrafage dans Fiery Central ne soient pas nommées de la même façon que sur l'imprimante connectée.
- Configuration : la boîte de dialogue de confirmation est localisée mais une partie du texte est tronquée.
- Il est impossible d'importer des tâches VDP avec la recherche globale par chemin.
- Les messages d'erreur Océ PRISMAsync ne s'affichent qu'en anglais sur la FieryBar des versions française, italienne, allemande et espagnole de Fiery Central.

## **Versions de navigateur**

Les fichiers d'aide des utilitaires Fiery ont été programmés pour fonctionner avec Microsoft Internet Explorer versions 5.5 à 7.0. Si vous utilisez un autre navigateur, comme Safari, ou une autre version d'Internet Explorer, l'aide peut ne pas s'afficher correctement.

# **Blocage des fenêtres publicitaires et erreurs de script**

Si le navigateur utilise la fonction de blocage des fenêtres publicitaires intempestives, il risque de bloquer les fichiers d'aide. Si cela se produit, désactivez provisoirement le blocage de ces fenêtres pour permettre l'affichage.

Si l'option Internet avancée permettant d'afficher des notifications au sujet des erreurs de script est activée dans le navigateur, il est possible qu'une fenêtre d'avertissement apparaisse avant l'affichage du fichier d'aide. Pour éviter l'affichage de cette fenêtre, désactivez l'option « Activer une notification de chaque erreur de script » dans l'onglet Avancé des Options Internet. Un message d'avertissement est également susceptible de s'afficher dans la barre de statut, mais le contenu du fichier d'aide n'est pas affecté par cette erreur.

# **Internet Explorer 8 et 9**

Lorsque vous affichez les fichiers d'aide des utilitaires Fiery Central, toutes les étapes portent le numéro 1. Pour les afficher correctement, utilisez un autre navigateur ou une version antérieure d'Internet Explorer.

# **Note di release per l'utente EFI Fiery Central, version 2.0**

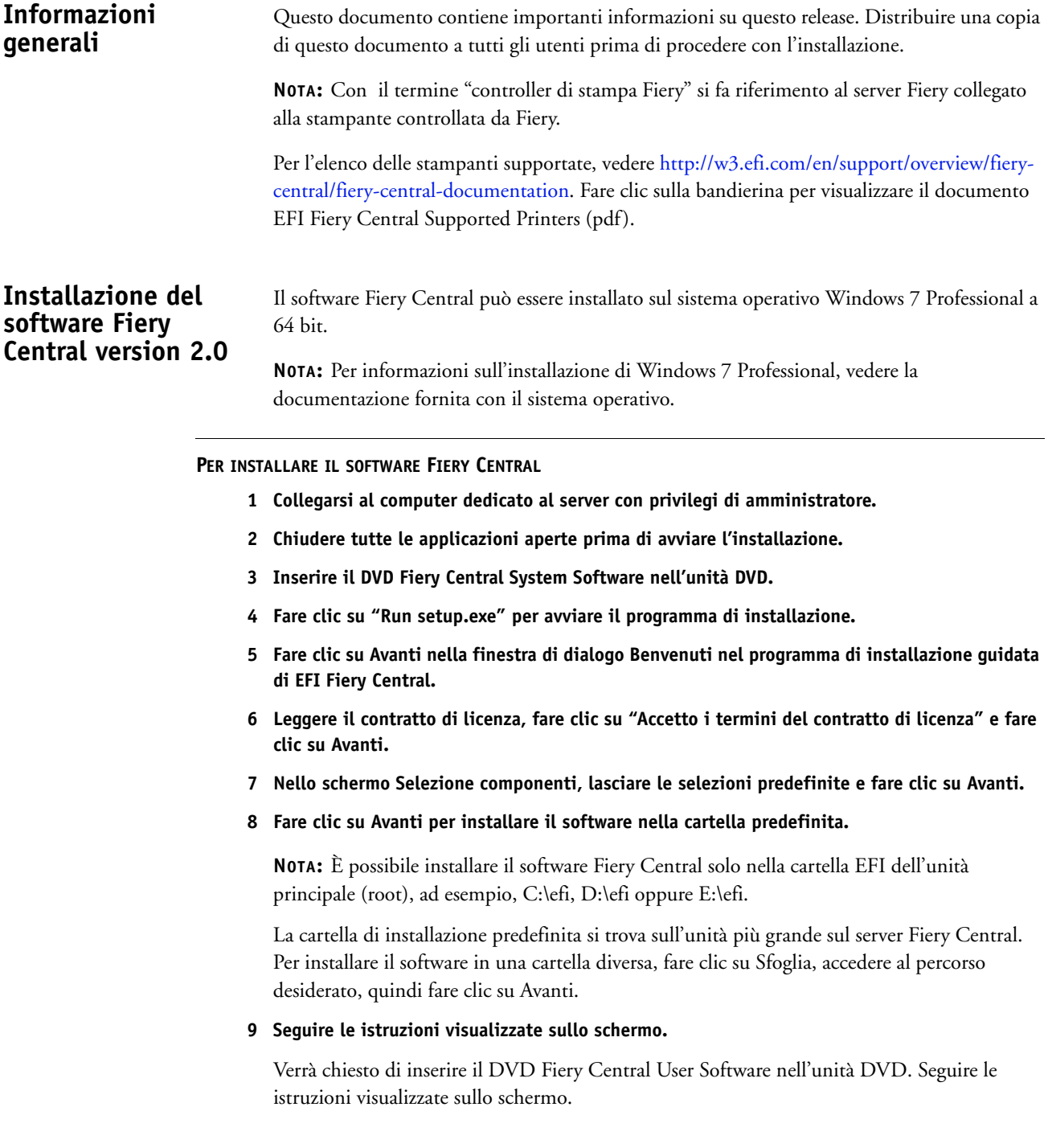

Quando si aggiorna Fiery Central versione 1.8.4 o successiva alla version 2.0, è possibile eseguire il backup e il ripristino di Paper Catalog, delle associazioni di Paper Catalog e dei gruppi di stampanti con Fiery Central Manager.

# **Backup dei gruppi di stampanti**

Fiery Central Manager consente di eseguire il backup dei gruppi di stampanti in modo da poterli ripristinare dopo l'aggiornamento di Fiery Central.

Viene eseguito il backup delle seguenti informazioni:

- Gruppi di stampanti
- Paper Catalog
- Associazioni di Paper Catalog Map

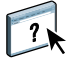

Per ulteriori informazioni sul backup e il ripristino dei gruppi di stampanti, vedere la Guida Fiery Central Manager.

#### **PER ESEGUIRE IL BACKUP DI FIERY CENTRAL**

- **1 Fare clic su Backup sulla scheda Gruppi di stampanti di Fiery Central Manager.**
- **2 Selezionare il percorso in cui salvare le copie di backup.**

**NOTA:** Le copie di backup possono essere salvate su un'unità disco esterna o in un percorso sul server di rete.

**3 Fare clic su OK.**

# **Ripristino dei gruppi di stampanti**

Quando si ripristina il backup di Fiery Central, è possibile ripristinare i gruppi di stampanti, Paper Catalog e le associazioni di Paper Catalog di cui è stato eseguito in precedenza il backup.

**NOTA:** Tutti i gruppi di stampanti esistenti devono essere eliminati prima di eseguire il ripristino di un backup. Non è possibile combinare i gruppi di stampanti presenti nella copia di b?ackup con i gruppi di stampanti ?esistenti.

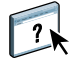

Per ulteriori informazioni sul backup e il ripristino dei gruppi di stampanti, vedere la Guida Fiery Central Manager.

#### **PER ELIMINARE I GRUPPI DI STAMPANTI PRIMA DEL RIPRISTINO DEL BACKUP DI FIERY CENTRAL**

#### **1 Aprire Fiery Central Manager in uno dei seguenti modi:**

- Fare clic con il pulsante destro del mouse su Fiery Central Bar e selezionare Fiery Central Manager.
- Fare clic su Start > Tutti i programmi > EFI > Fiery Central > Fiery Central Manager.
- In Command WorkStation, fare clic su Centro periferica > Generale > Strumenti.
- **2 Fare clic sulla scheda Gruppi di stampanti.**

**3 Selezionare ciascun gruppo di stampanti e fare clic su Elimina.**

Eliminare tutti i gruppi di stampanti.

**4 Fare clic su OK per salvare le modifiche e chiudere Fiery Central Manager.**

#### **PER RIPRISTINARE FIERY CENTRAL**

- **1 Fare clic su Ripristino nella scheda Gruppi di stampanti di Fiery Central Manager.**
- **2 Accedere al percorso della cartella di backup.**
- **3 Selezionare il file di backup che si desidera ripristinare.**
- **4 Fare clic su OK.**

Tenere in considerazione quanto segue:

- Durante l'operazione di ripristino, la funzione Paper Catalog Map viene aperta per ripristinare le associazioni di Paper Catalog. È possibile controllare le associazioni ripristinate.
- Non è possibile ripristinare un gruppo di stampanti se una delle stampanti non è più accessibile sulla rete.

# **Documentazione e Guida in altre lingue**

Questo release comprende la *Guida dell'amministratore di EFI Fiery Central*, la *Guida per l'utente di EFI Fiery Central* e la Guida in linea in italiano.

**Problemi noti** I problemi noti di Fiery Central sono i seguenti:

- Quando si archivia un lavoro dalla coda in attesa e lo si salva in un percorso esterno, il lavoro archiviato non viene rimosso, ma ne viene lasciata una copia nella coda.
- Quando si sposta un lavoro da un gruppo di stampanti a un altro, il lavoro potrebbe non adottare le impostazioni di bilanciamento del gruppo di stampanti di destinazione.
- Le impostazioni per la definizioni dei capitoli non vengono applicate quando si imposta Fusione automatica con Dividi colore con la graffatura di sezioni.
- Un driver di stampa per Windows scaricato da WebTools potrebbe generare un errore estraneo all'apertura delle Proprietà del driver. L'errore può essere tranquillamente ignorato.
- I nomi dei vassoi di uscita visualizzati nell'interfaccia di Fiery Central non corrispondono a quelli dei vassoi di uscita della stampante.
- Quando si annullano diversi lavori di stampa, FieryBar non cancella l'elenco dei lavori dalla coda di stampa, una volta completato l'annullamento.
- L'opzione Preimpostazione server non è supportata su Fiery Central versione 2.0, anche se è disponibile da Centro periferica > Flusso di lavoro.
- Un lavoro VDP non può essere inviato dal controller di stampa Fiery a Fiery Central con il comando Invia a di Command WorkStation.
- L'opzione di piegatura a Z non viene applicata ad alcuni gruppi di sezioni di finitura con scenari specifici.
- Fiery Central deve essere configurato per stampare adeguatamente i lavori su separatori sulle stampanti Ricoh. Contattare il supporto tecnico di Fiery Central per assistenza.
- Quando si usa Fiery Compose per applicare la graffatura mista per sezioni a determinati gruppi di pagine, talvolta viene graffato l'intero lavoro invece dei gruppi di pagine specificati.
- Se si installa Fiery Central in una directory diversa da \efi, Fiery Central non si avvia del tutto.
- Per i lavori con l'opzione Dividi colore, le definizioni dei capitoli vengono ignorate quando vengono applicate ai fogli a colori combinati sulla stampante in bianco e nero.
- Le code di attesa/stampa di Fiery Central non vengono rimosse dall'interfaccia utente Importa lavoro di Command WorkStation.
- Dopo aver salvato e riaperto il lavoro, talvolta le impostazioni del formato carta non vengono salvate.
- I collegamenti Desktop remoto a Fiery Central non sono supportati.
- Booklet Maker non crea in modo corretto booklet con i controller di stampa non Fiery.
- Fiery Central potrebbe riportare le opzioni di graffatura con nome diversi rispetto a quelli della stampante collegata.
- Configurazione: la finestra di dialogo di conferma è tradotta, ma del testo è troncato.
- Non è possibile importare VDP con il percorso di ricerca globale.
- I messaggi di errore Oce Prisma Sync appaiono solo in inglese su FieryBar per le versioni francese, italiano, tedesco e spagnolo di Fiery Central.

### **Versioni dei browser**

I file della Guida dei programmi di utilità Fiery sono sviluppati per essere usati con Microsoft Internet Explorer v5.5 fino alla versione v7.0. Se si usano altri browser, come Safari o altre versioni di Internet Explorer, la Guida potrebbe non essere visualizzata correttamente.

# **Blocco popup ed errori di script**

Se il browser utilizza la funzione Blocco popup, questa potrebbe bloccare i file della Guida in linea. Se ciò si verifica, disattivare temporaneamente tale funzione per visualizzare i file della Guida.

Se sul browser sono abilitate le opzioni avanzate per Internet relative alla visualizzazione delle notifiche degli errori di script, potrebbe apparire una finestra di avviso prima della pagina della Guida. Per evitare che venga visualizzata la finestra di avviso, deselezionare l'opzione "Visualizza notifica di tutti gli errori di script" nella scheda Avanzate nella finestra di dialogo Opzioni Internet. È anche possibile che appaia un messaggio di avviso nella barra di stato, ma questo tipo di errore non influenza il contenuto della Guida in linea.

## **Internet Explorer 8 e 9**

Quando si visualizzano i file della Guida dei programmi di utilità di Fiery Central, tutte le procedure iniziano con il numero "1". Per visualizzare correttamente i file della Guida, usare un altro browser o una versione precedente di Internet Explorer.

# **Release-Informationen EFI Fiery Central, version 2.0**

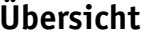

Dieses Dokument enthält wichtige Hinweise zu diesem Release. Stellen Sie diese Informationen allen Anwendern in Kopie zur Verfügung, bevor Sie mit der Installation fortfahren.

HINWEIS: Der Begriff "Fiery Druckcontroller" bezeichnet einen Fiery Server, der ein mit ihm verbundenes Ausgabegerät ("Fiery-driven") steuert.

Eine Liste unterstützter Ausgabegeräte finden Sie auf der folgenden Webseite: <http://w3.efi.com/en/support/overview/fiery-central/fiery-central-documentation> Klicken Sie auf eines der angebotenen Flaggensymbole, um das PDF-Dokument "EFI Fiery Central Supported Printers" in der entsprechenden Sprache anzuzeigen.

**Installieren der Fiery Central Software, version 2.0**

Sie können die Fiery Central Software auf einem Computer mit dem Betriebssystem Windows 7 Professional in der 64-Bit-Version installieren.

**HINWEIS:** Informationen über die Installation von Windows 7 Professional finden Sie in der Dokumentation zu diesem Betriebssystem.

#### **FIERY CENTRAL SOFTWARE INSTALLIEREN**

- **1 Melden Sie sich an dem als Server vorgesehenen Computer als ein Anwender mit Administratorrechten an.**
- **2 Schließen Sie vor dem Starten des Installationsvorgangs alle geöffneten Anwendungsprogramme.**
- 3 Legen Sie die DVD "Fiery Central System Software" in das DVD-Laufwerk ein.
- 4 Starten Sie das Installationsprogramm (Datei "setup.exe").
- **5 Klicken Sie im Begrüßungsbildschirm des Assistenten für die Installation und**  das Setup von EFI Fiery Central auf "Weiter".
- **6 Lesen Sie die Bestimmungen der Lizenzvereinbarung und aktivieren Sie die Option, mit der**  Sie Ihr Einverständnis mit diesen Bestimmungen erklären. Klicken Sie danach auf "Weiter".
- **7 Behalten Sie im nachfolgenden Bildschirm zur Auswahl der zu installierenden Komponenten**  die vorgegebene Auswahl bei und klicken Sie auf "Weiter".
- 8 Klicken Sie auf "Weiter", um die Software im standardmäßig vorgesehenen Verzeichnis **zu installieren.**

**HINWEIS:** Sie müssen beachten, dass die Fiery Central Software nur in einem Verzeichnis mit dem Namen "efi" installiert werden kann, das dem jeweiligen Stammverzeichnis unmittelbar untergeordnet ist (z. B. im Verzeichnis "C:\efi", "D:\efi" oder "E:\efi").

Standardmäßig wird das Installationsverzeichnis auf dem Laufwerk des Fiery Central Servercomputers angelegt, das die größte Speicherkapazität aufweist. Klicken Sie auf "Durchsuchen", wenn Sie die Software in einem anderen Verzeichnis installieren wollen, und navigieren Sie zum gewünschten Speicherort; klicken Sie abschließend auf "Weiter".

#### **9 Folgen Sie den auf dem Bildschirm angezeigten Anleitungen.**

Sie werden daraufhin aufgefordert, die DVD "Fiery Central User Software" in das DVD-Laufwerk einzulegen. Folgen Sie den Anleitungen auf dem Bildschirm.

# **Anleitungen für Aktualisierung**

Wenn Sie die Version 1.8.4 von Fiery Central (oder eine neuere Version) auf die version 2.0 aktualisieren wollen, können Sie mit Fiery Central Manager eine Sicherungskopie der Einstellungen von Paper Catalog und Paper Catalog Map sowie der Druckergruppen erstellen, um diese Informationen später wiederherstellen zu können.

# **Erstellen einer Sicherungskopie für Druckergruppen**

Fiery Central Manager bietet die Möglichkeit, eine Sicherungskopie der für Druckergruppen verfügbaren Informationen zu erstellen, damit diese Informationen nach einer Aktualisierung der Fiery Central Software wiederhergestellt werden können.

In die Sicherungskopie werden die folgenden Informationen aufgenommen:

- Informationen über Druckergruppen
- Paper Catalog
- Paper Catalog Map

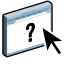

Weitere Hinweise zum Sichern und Wiederherstellen von Druckergruppen finden Sie in der Online-Hilfe zu Fiery Central Manager.

#### **SICHERUNGSKOPIE FÜR FIERY CENTRAL EINSTELLUNGEN ERSTELLEN**

- 1 Starten Sie Fiery Central Manager, öffnen Sie die Registerkarte "Druckergruppen" und klicken Sie auf "Sichern".
- **2 Navigieren Sie zum gewünschten Speicherort für die Sicherungskopie.**

**HINWEIS:** Sie können die Sicherungskopie auf einer externen Festplatte oder auf einem Laufwerk in Ihrem Netzwerk erstellen.

**3 Klicken Sie auf "OK".** 

## **Wiederherstellen von Informationen aus Sicherungskopie**

Mit Fiery Central Manager ist es möglich, im Bedarfsfall bestimmte Informationen aus einer zuvor erstellten Sicherungskopie wiederherzustellen; zu diesen Informationen gehören Informationen über Druckergruppen und Einstellungen von Paper Catalog und Paper Catalog Map. **HINWEIS:** Damit Sie Informationen aus einer Sicherungskopie wiederherstellen können, müssen Sie vorab alle vorhandenen Druckergruppen löschen. Es ist nicht möglich, die in einer Sicherungskopie enthaltenen Druckergruppeninformationen in vorhandene Druckergruppen zu mischen.

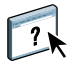

Weitere Hinweise zum Sichern und Wiederherstellen von Druckergruppen finden Sie in der Online-Hilfe zu Fiery Central Manager.

#### **DRUCKERGRUPPEN LÖSCHEN (VOR WIEDERHERSTELLUNG DER FIERY CENTRAL SOFTWARE AUS SICHERUNGSKOPIE)**

#### **1 Starten Sie Fiery Central Manager mit einem der folgenden Schritte:**

- Klicken Sie mit der rechten Maustaste auf die Leiste Fiery Central und wählen Sie "Fiery Central Manager" im eingeblendeten Kontextmenü.
- Klicken Sie auf "Start" und wählen Sie "[Alle] Programme > EFI > Fiery Central > Fiery Central Manager".
- Öffnen Sie in der Ansicht "Gerätecenter" der Anwendung Command WorkStation die Seite "Allegemein > Werkzeuge".
- 2 Öffnen Sie die Registerkarte "Druckergruppen".
- 3 Wählen Sie nacheinander die definierten Druckergruppen und klicken Sie auf "Löschen".

Löschen Sie auf diese Weise alle Druckergruppen.

**4 Klicken Sie auf "OK", damit die Änderungen gespeichert werden, und beenden Sie Fiery Central Manager.**

**FIERY CENTRAL INFORMATIONEN AUS SICHERUNGSKOPIE WIEDERHERSTELLEN**

- 1 Starten Sie Fiery Central Manager, öffnen Sie die Registerkarte "Druckergruppen" und klicken Sie auf "Wiederherstellen".
- **2 Navigieren Sie zum Speicherort der Sicherungskopie.**
- **3 Markieren Sie die Sicherungskopie, deren Informationen Sie wiederherstellen wollen.**
- 4 Klicken Sie auf "OK".

Bei diesem Vorgang ist Folgendes zu beachten:

- Im Zuge der Wiederherstellung wird Paper Catalog Map gestartet, damit die Zuordnungen der Medieneinträge wiederhergestellt werden können. Sie haben die Möglichkeit, die vorgenommenen Zuordnungen zu überprüfen.
- Eine Druckergruppe kann nicht wiederhergestellt werden, wenn ein von ihr verwendetes Ausgabegerät in der Netzwerkumgebung nicht mehr verfügbar ist.

**Lokalisierte Dokumentation und Online-Hilfe**

Für dieses Release sind lokalisierte Versionen der Dokumente *EFI Fiery Central Administrator Guide* und *EFI Fiery Central User Guide* sowie der Online-Hilfe verfügbar.

**Bekannte Probleme** Für Fiery Central sind die folgenden Probleme bekannt:

- Wenn ein in der Auftragsliste "Angehalten" befindlicher Auftrag an einem externen Speicherort archiviert wird, verbleibt die Kopie des Auftrags in der Auftragsliste. Eigentlich sollte sie aus der Auftragsliste entfernt werden.
- Beim Verschieben eines Auftrags aus einer Druckergruppe in eine andere besteht die Möglichkeit, dass die Einstellungen, die für die Zielgruppe im Hinblick auf den Lastausgleich und die Lastverteilung festgelegt sind, auf den verschobenen Auftrag nicht angewendet werden.
- Auf ein Auftragsdokument, dessen Farb- und Schwarzweißseiten gesplittet und im Inline-Mischverfahren zusammengeführt werden, werden die definierten Kapiteleinstellungen nicht angewendet, wenn zugleich das Heften auf Subset-Basis aktiviert wird.
- Beim Druckertreiber für Windows wird, wenn er mithilfe der WebTools heruntergeladen wurde, unter bestimmten Umständen beim Öffnen des Fensters mit den Druckereigenschaften eine Fehlermeldung angezeigt, die aber substanzlos ist. Sie können diese Fehlermeldung ignorieren.
- Für die Ablagefächer werden in der Fiery Central Umgebung andere Bezeichnungen verwendet als auf dem jeweiligen Ausgabegerät.
- Wenn mehrere Aufträge in einem Arbeitsgang abgebrochen werden, wird, nachdem alle gewählten Aufträge abgebrochen wurden, auf der Leiste FieryBar die Druckwarteschlange nicht automatisch geleert.
- Die Option "Servervorgabe" wird von Fiery Central in der Version 2.0 nicht mehr unterstützt, wird in der Ansicht "Gerätecenter" auf der Registerkarte "Workflows" aber weiterhin angezeigt.
- Ein VDP-Auftrag kann in der Anwendung Command WorkStation nicht mit der Menüoption "Senden an" vom Fiery Druckcontroller in die Fiery Central Umgebung transferiert werden.
- Bei bestimmten Szenarios geht beim separaten Finishing von Subsets die Anforderung verloren, die Z-Falzung vorzunehmen.
- Die Fiery Central Umgebung muss auf besondere Weise konfiguriert werden, damit Aufträge mit Registerseiten auf Ausgabegeräten von Ricoh korrekt produziert werden. Wenden Sie sich bei Fragen hierzu an den technischen Support für Fiery Central.
- Wenn Sie in Fiery Compose ein Auftragsdokument in Subsets unterteilen und so konfigurieren, dass nur bestimmte Seitenbereiche geheftet werden sollen, wird in einigen Fällen anstelle der definierten Seitenbereiche das Auftragsdokument als Ganzes geheftet.
- Wenn die Fiery Central Software nicht im Verzeichnis mit dem Standardnamen "\efi" (sondern in einem anders benannten Verzeichnis) installiert wird, kann die Fiery Central Software nicht vollständig gestartet werden.
- Bei einem Auftrag, für den die Farb- und die Schwarzweißseiten gesplittet werden, werden Kapiteldefinitionen ignoriert, wenn sie Bezug auf Farbseiten/Farbbogen nehmen, die auf dem S/W-Ausgabegerät mit den Schwarzweißseiten zusammengeführt werden.
- Im Fenster "Auftrag importieren" der Anwendung Command WorkStation werden die Fiery Central Warteschlangen "Halten" und "Drucken" weiterhin als Ziel für den Import angeboten.
- In bestimmten Fällen kann es geschehen, dass nach dem Speichern beim erneuten Öffnen eines Auftrags die zuvor eingestellte Papiergröße nicht beibehalten wird.
- Zum Fiery Central Servercomputer werden keine Remotedesktopverbindungen unterstützt.
- Bei Druckcontrollern, die nicht durch ein Fiery System gesteuert werden, werden mit Booklet Maker konfigurierte Broschüren nicht in der erwarteten Weise erstellt.
- Für die Einstellungen und Optionen für das Heften werden in der Fiery Central Umgebung andere Bezeichnungen verwendet als auf dem jeweiligen Ausgabegerät.
- Installation/Setup: Das zur Bestätigung eines Vorgangs angezeigte Fenster ist lokalisiert; ein Teil der angezeigten Textinformationen wird aber abgeschnitten.
- Ein VDP-Auftrag, der auf globale Suchpfade Bezug nimmt, kann nicht importiert werden.
- Bei der französischen, italienischen, deutschen und spanischen Version von Fiery Central werden von Oce Prisma Sync generierte Fehlermeldungen auf der Leiste FieryBar in Englisch angezeigt.

#### **Browserversionen**

Die Online-Hilfen für die Fiery Anwendungssoftware und Dienstprogramme wurden für Microsoft Internet Explorer, Version 5.5 bis Version 7.0, konzipiert. Wenn Sie einen anderen Browser (z. B. Safari) oder eine andere Version von Internet Explorer verwenden, kann es zu Abweichungen in der Darstellung der Hilfeinformationen kommen.

#### **Popupblocker und Skriptfehler**

Wenn im Browser der Popupblocker aktiviert ist, kann es geschehen, dass die Hilfedateien abgeblockt werden. Deaktivieren Sie in diesem Fall vorübergehend den Popupblocker, damit die Hilfeinformationen angezeigt werden können.

Wenn im Browser die erweiterte Option zum Anzeigen von Skriptfehlern aktiviert ist, kann es geschehen, dass ein Fenster mit einer Warnung angezeigt wird, bevor die Online-Hilfe geöffnet und angezeigt wird. Sie können diese Warnung umgehen, indem Sie im Fenster "Internetoptionen" auf der Registerkarte "Erweitert" die Option "Skriptfehler anzeigen" deaktivieren. Es ist außerdem möglich, dass in der Statusleiste eine Warnung angezeigt wird. Dieser Fehler hat aber keine Auswirkung auf den Inhalt oder die Darstellung der Hilfedateien.

#### **Internet Explorer 8 und 9**

In den Online-Hilfeinformationen für die Dienstprogramme von Fiery Central haben alle Schritte einer Anleitung die Nummer "1". In anderen Browsern und in älteren Versionen von Internet Explorer werden die Schritte richtig nummeriert.

# **Notas de la versión para el cliente EFI Fiery Central, version 2.0**

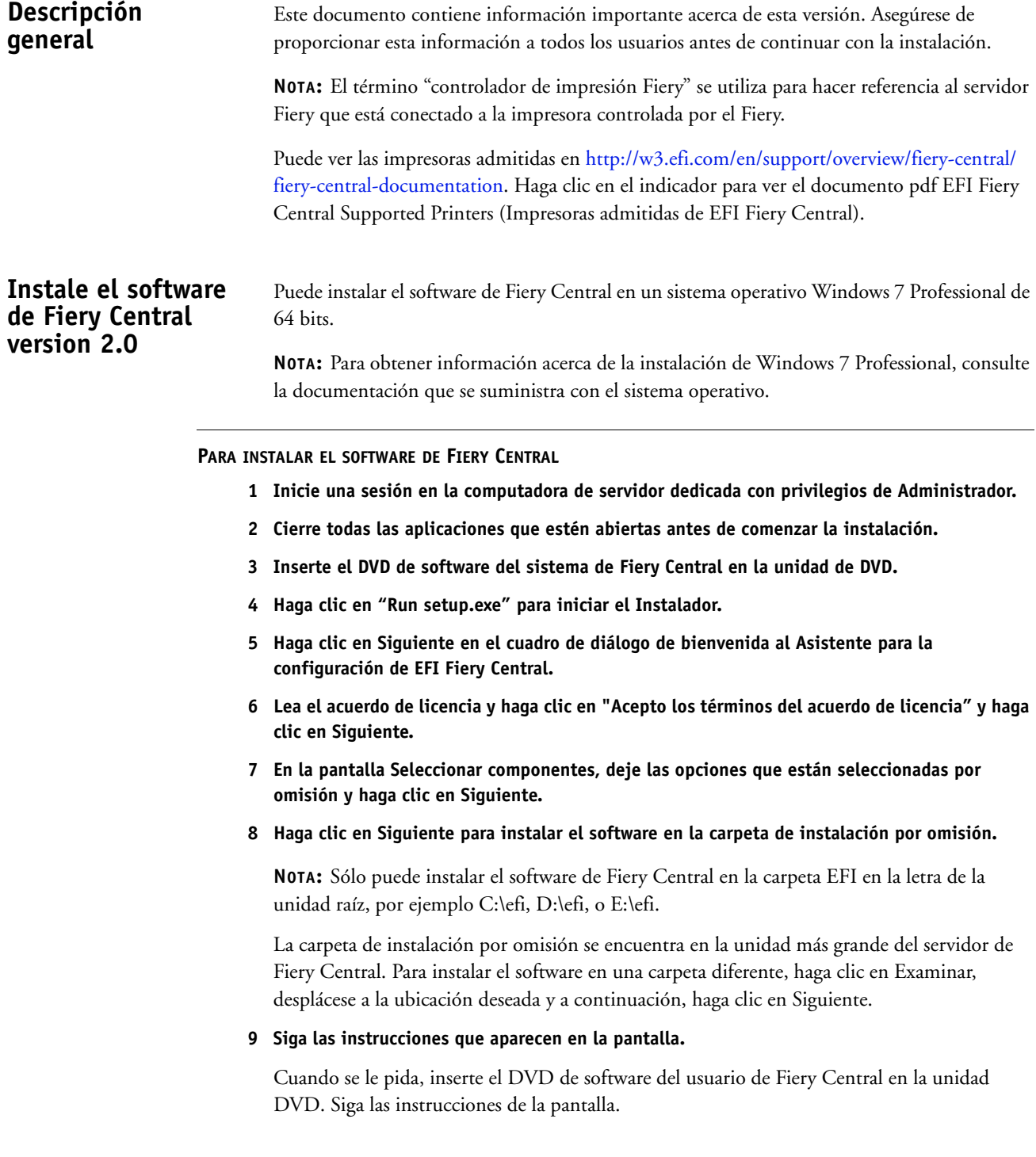

# **Procedimientos de actualización**

Al actualizar Fiery Central versión 1.8.4 o posterior a la version 2.0, puede realizar una copia de seguridad y restauración de Paper Catalog, de la correlación de Paper Catalog y de los Grupos de impresora usando Fiery Central Manager.

# **Copia de seguridad de los Grupos de impresoras.**

Fiery Central Manager permite realizar una copia de seguridad de la información del Grupo de impresoras de forma que pueda restaurar sus Grupos de impresora tras la actualización de Fiery Central.

Se realiza una copia de seguridad de la información siguiente:

- Información del grupo de impresoras
- Paper Catalog
- Asignaciones de Paper Catalog

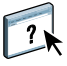

Para obtener información acerca de la copia de seguridad y restauración de los grupos de impresoras, consulte la Ayuda de Fiery Central Manager.

#### **PARA REALIZAR UNA COPIA DE SEGURIDAD DE FIERY CENTRAL**

- **1 Haga clic en Copia de seguridad en la pestaña Grupos de impresoras de Fiery Central Manager.**
- **2 Seleccione una ubicación para guardar sus copias de seguridad.**

**NOTA:** Puede guardar sus copias de seguridad en una unidad de disco duro externa o en una ubicación de servidor de red.

**3 Haga clic en Aceptar.**

# **Restauración de los grupos de impresoras**

Al restaurar la copia de seguridad de Fiery Central puede restaurar la información de Grupo de impresoras, Paper Catalog y correlación de Paper Catalog de la que previamente ha realizado una copia de seguridad.

**NOTA:** Debe borrar todos los grupos de impresoras existentes para poder restaurarlos de una copia de seguridad. No puede mezclar grupos de impresoras de la copia de seguridad con grupos de impresoras existentes.

Para obtener información acerca de la copia de seguridad y restauración de los grupos de impresoras, consulte la Ayuda de Fiery Central Manager.

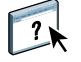

#### **PARA ELIMINAR LOS GRUPOS DE IMPRESORAS ANTES DE RESTAURAR FIERY CENTRAL DE LA COPIA DE SEGURIDAD**

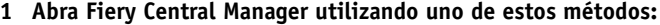

- Haga clic con el botón derecho en la Fiery Central Bar y seleccione Fiery Central Manager.
- Haga clic en Inicio > Todos los programas > EFI > Fiery Central > Fiery Central Manager.
- En Command WorkStation, haga clic en Centro de dispositivo > General > Herramientas.
- **2 Haga clic en la pestaña Grupos de impresoras.**
- **3 Seleccione cada Grupo de impresoras y haga clic en Eliminar.**

Elimine todos los Grupos de impresoras.

**4 Haga clic en Aceptar para guardar los cambios y cerrar Fiery Central Manager.**

#### **PARA RESTAURAR FIERY CENTRAL**

- **1 Haga clic en Restaurar en la pestaña Grupos de impresoras de Fiery Central Manager.**
- **2 Desplácese a la ubicación de la carpeta de copia de seguridad.**
- **3 Seleccione los archivos de copia de seguridad que desea restaurar.**
- **4 Haga clic en Aceptar.**

Tenga en cuenta lo siguiente:

- Durante el proceso de restauración, se abre Paper Catalog Map y restaura la correlación de Paper Catalog. Puede comprobar la correlación restaurada.
- Un grupo de impresoras no puede restaurarse si alguno de los dispositivos de impresoras ya no está accesible en la red.

Esta versión incluye la *Guía del administrador de EFI Fiery Central*, la *Guía del usuario de EFI Fiery Central* y la Ayuda en línea traducidas.

**Problemas conocidos**

**Documentación y Ayuda traducidas**

Los siguientes asuntos son problemas conocidos de Fiery Central:

- Si archiva un trabajo en la cola En espera y lo guarda en una ubicación externa, se deja una copia del trabajo archivado en lugar de eliminarlo de la cola.
- Al mover un trabajo de un Grupo de impresoras a otro, es posible que el trabajo no adopte los valores de reparto del grupo de impresoras de destino.
- Los valores de definición de capítulo no se aplican si selecciona Dividir por colores con Combinación en línea con engrapado de subconjuntos.
- Un controlador de impresora Windows descargado desde WebTools puede generar un error externo al abrir las Propiedades del controlador. El error puede omitirse sin problemas.
- Los nombres de las bandejas de salida que aparecen en la interfaz de Fiery Central no coinciden con los nombres de las bandejas de salida de la impresora.
- Si intenta cancelar varios trabajos de impresión, la FieryBar no borra la lista de trabajos de la cola de impresión tras cancelar todos los trabajos de impresión.
- La opción Valores predefinidos del servidor no se admite en Fiery Central versión 2.0, pero sigue estando disponible en Centro de dispositivo > Flujos de trabajo.
- No es posible enviar un trabajo de impresión de datos variables desde el controlador de impresión a Fiery Central usando el comando Enviar a, de Command WorkStation.
- El Plegado en Z se pierde en algunos rangos de terminación de subconjuntos al usar unas condiciones específicas.
- Es necesario configurar Fiery Central para imprimir correctamente los trabajos con pestañas en las impresoras Ricoh. Póngase en contacto con la asistencia técnica para obtener ayuda.
- Al utilizar Fiery Compose para crear un engrapado de subconjunto mezclado para rangos de páginas concretos, a veces se engrapa el trabajo de impresión completo en lugar de rangos de páginas específicos.
- Si se instala Fiery Central en un directorio que no es \efi se impide el inicio completo de Fiery Central.
- En los trabajos de división por colores, se omiten las definiciones de capítulos cuando se aplican a hojas de color combinadas en la impresora de blanco y negro.
- Las colas En espera/Impresión de Fiery Central no se eliminan de la interfaz de usuario de Importar trabajo de Command WorkStation.
- Tras guardar y volver a abrir el trabajo, a veces no se guardan los valores de tamaño de papel.
- Las conexiones de Escritorio remoto a Fiery Central no se admiten.
- Booklet Maker no crea correctamente cuadernillos con controladores de impresión que no son Fiery.
- Fiery Central puede mostrar opciones de engrapado con nombres diferentes a los de la impresora conectada.
- Configuración: el cuadro de diálogo de confirmación está traducido, pero parte del texto aparece cortado.
- No es posible importar VDP con ruta de búsqueda global.
- Los mensajes de error de Oce Prisma Sync sólo aparecen en inglés en la FieryBar en las versiones de francés, italiano, alemán y español de Fiery Central.

### **Versiones de navegador**

Los archivos de la Ayuda para las utilidades del Fiery se han diseñado para su uso con Microsoft Internet Explorer de la v5.5 a la v7.0. Si utiliza otros navegadores, como Safari, o versiones anteriores de Internet Explorer, es posible que la Ayuda no se muestre correctamente.

#### **Errores de bloqueador de mensajes emergentes y de guión**

Si su navegador utiliza un bloqueador de elementos emergentes, éste puede bloquear los archivos de Ayuda. Si sucede esto, deshabilite temporalmente el bloqueador de menús emergentes para que se puedan ver los archivos de Ayuda.

Si su navegador tiene habilitada la opción avanzada de Internet para mostrar notificaciones cuando se producen errores de secuencia de comandos, es posible que aparezca un mensaje de advertencia antes de mostrar un archivo de Ayuda. Para evitar que aparezca la ventana de advertencia, desactive la opción "Mostrar una notificación sobre cada error de secuencia de comandos" en la pestaña Opciones avanzadas del cuadro de diálogo Opciones de Internet. También podría aparecer un mensaje de advertencia en la barra de estado, pero el contenido del archivo de Ayuda no se ve afectado por este error.

# **Internet Explorer 8 y 9**

Cuando los archivos de la Ayuda de las utilidades del Fiery Central se visualizan, todos los pasos empiezan con el número "1". Para ver correctamente los archivos de la Ayuda, utilice otro navegador o una versión anterior de Internet Explorer.